Driver App User Guide

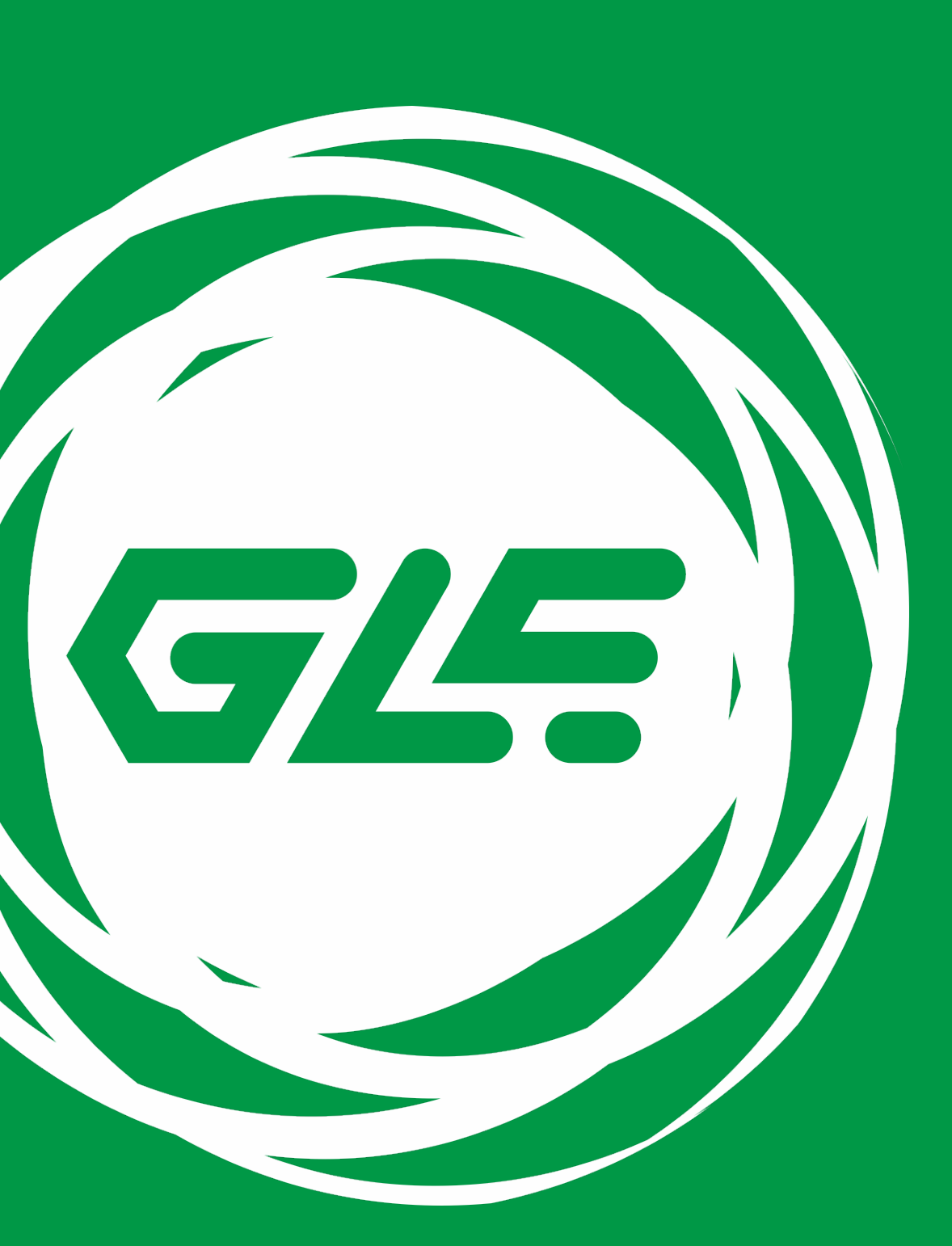

# GREEN LIGHT ELD

### Download the Green Light ELD app from the Google Play Store (for Android phones/tablets) or the App Store (for iPhones and

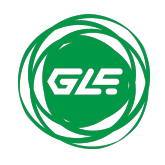

2 Driver App User Guide support@greenlighteld.com

iPads).

### Please ensure you have connected a ELD to your Vehicle Gateway

before continuing.

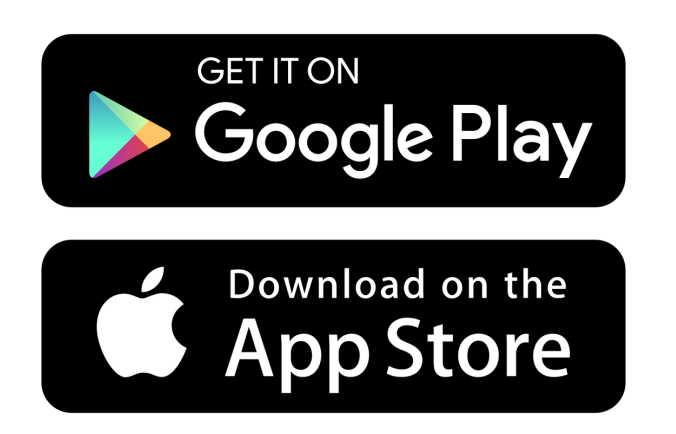

## Downloading the App

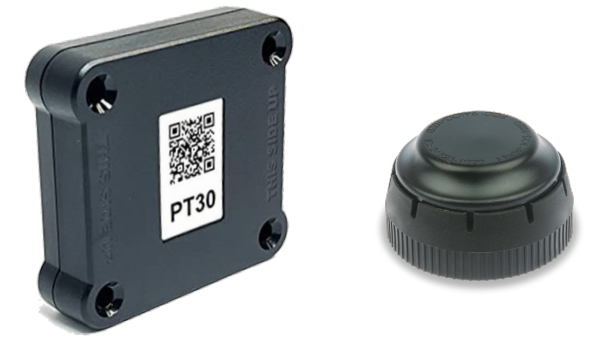

## Logging into the App

Before you begin driving, you must sign in to the Green Light ELD app! If you do not have Green Light ELD account, please contact your fleet manager.

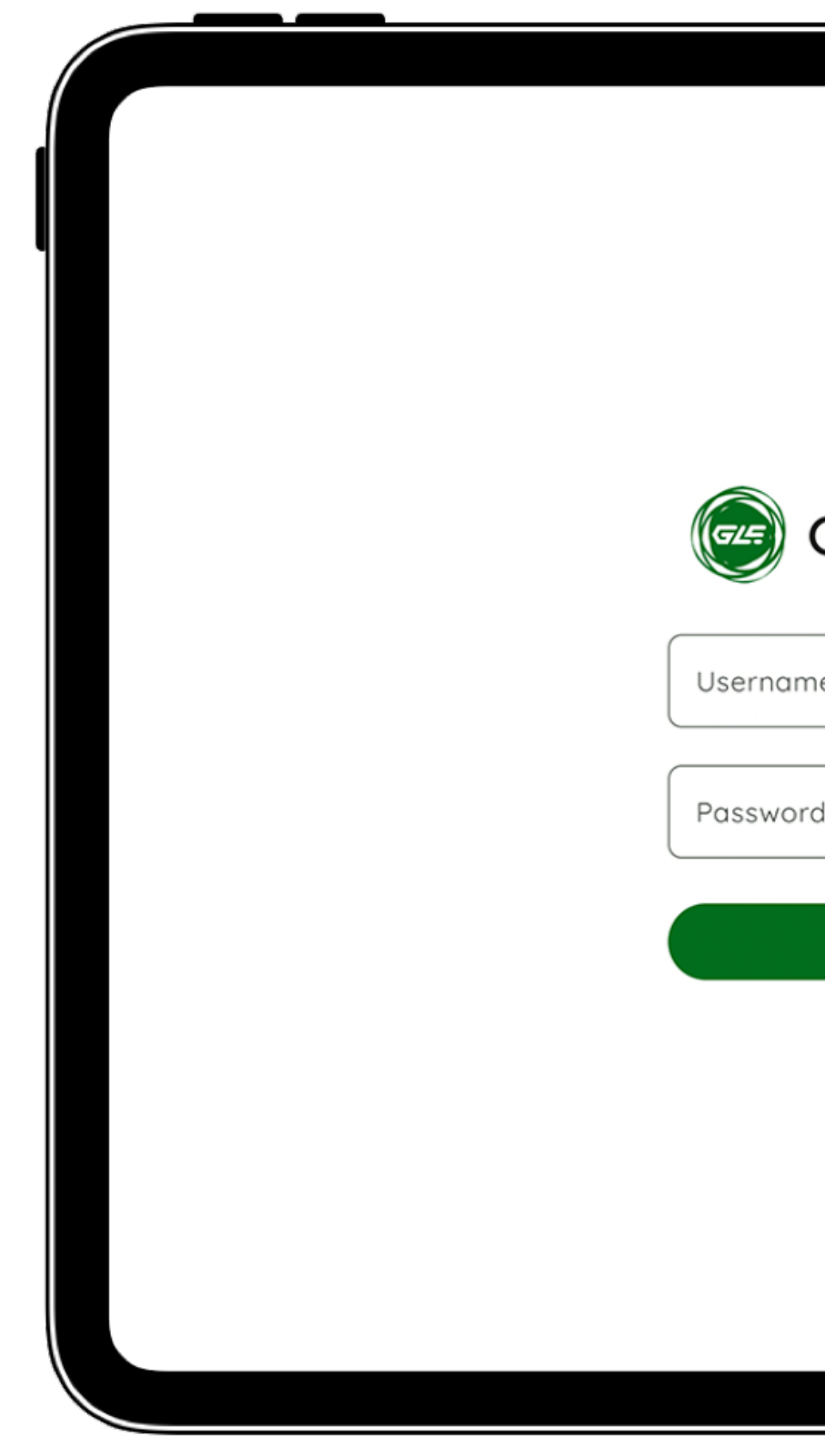

- 
- 

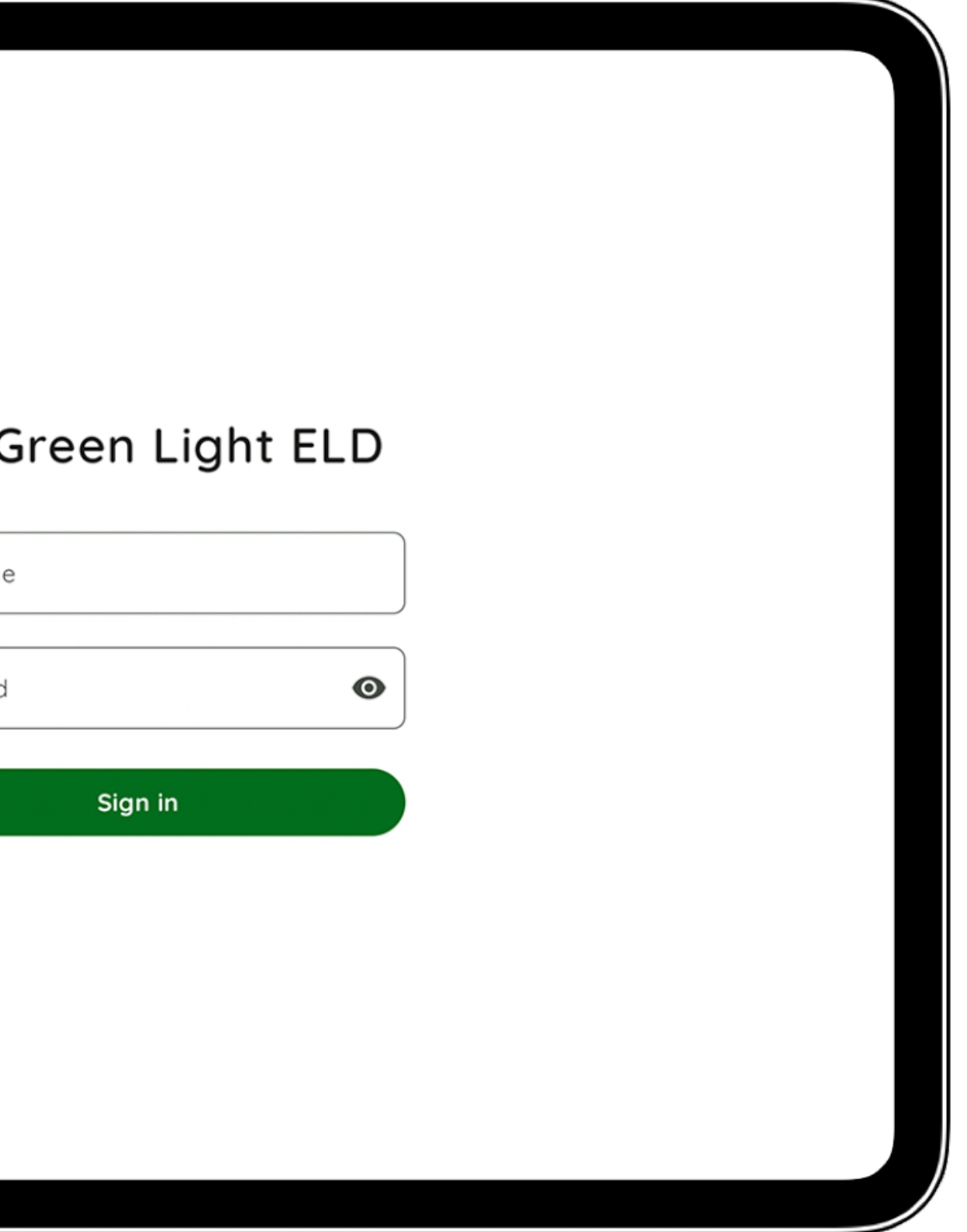

### • Open the Green Light ELD app • Enter your username, password and tap "Sign in"

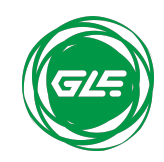

3 Driver App User Guide support@greenlighteld.com

### ELD connection

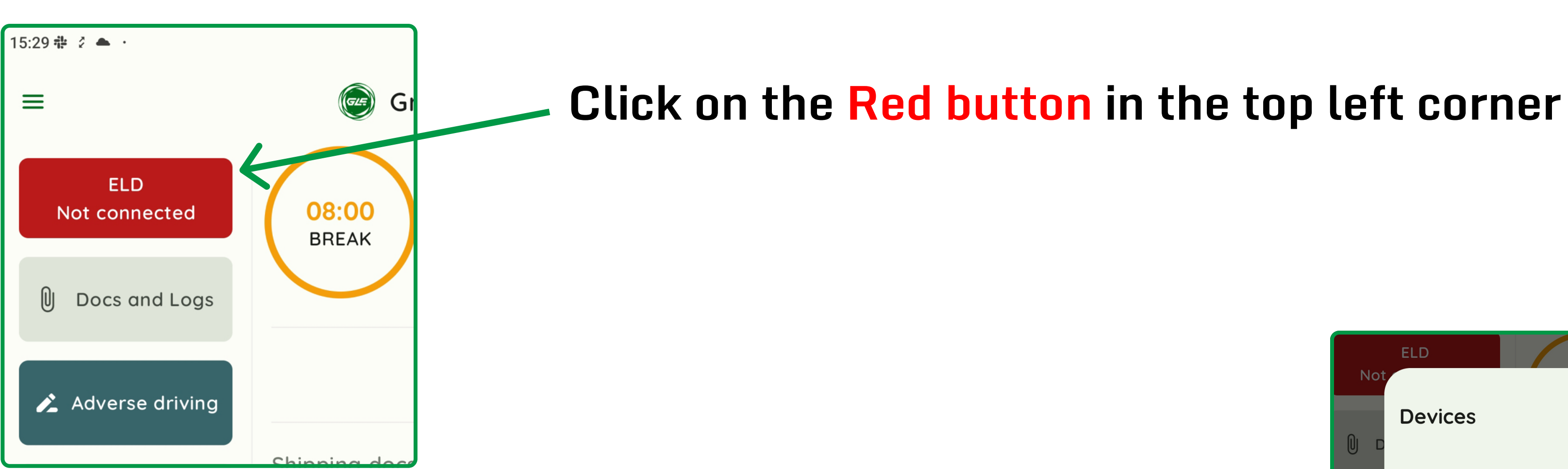

### Wait until the device is detected and select it

### When the device is connected, the button will turn

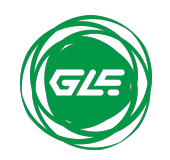

4 Driver App User Guide  $\left(\sqrt{a}\right)$  support@greenlighteld.com

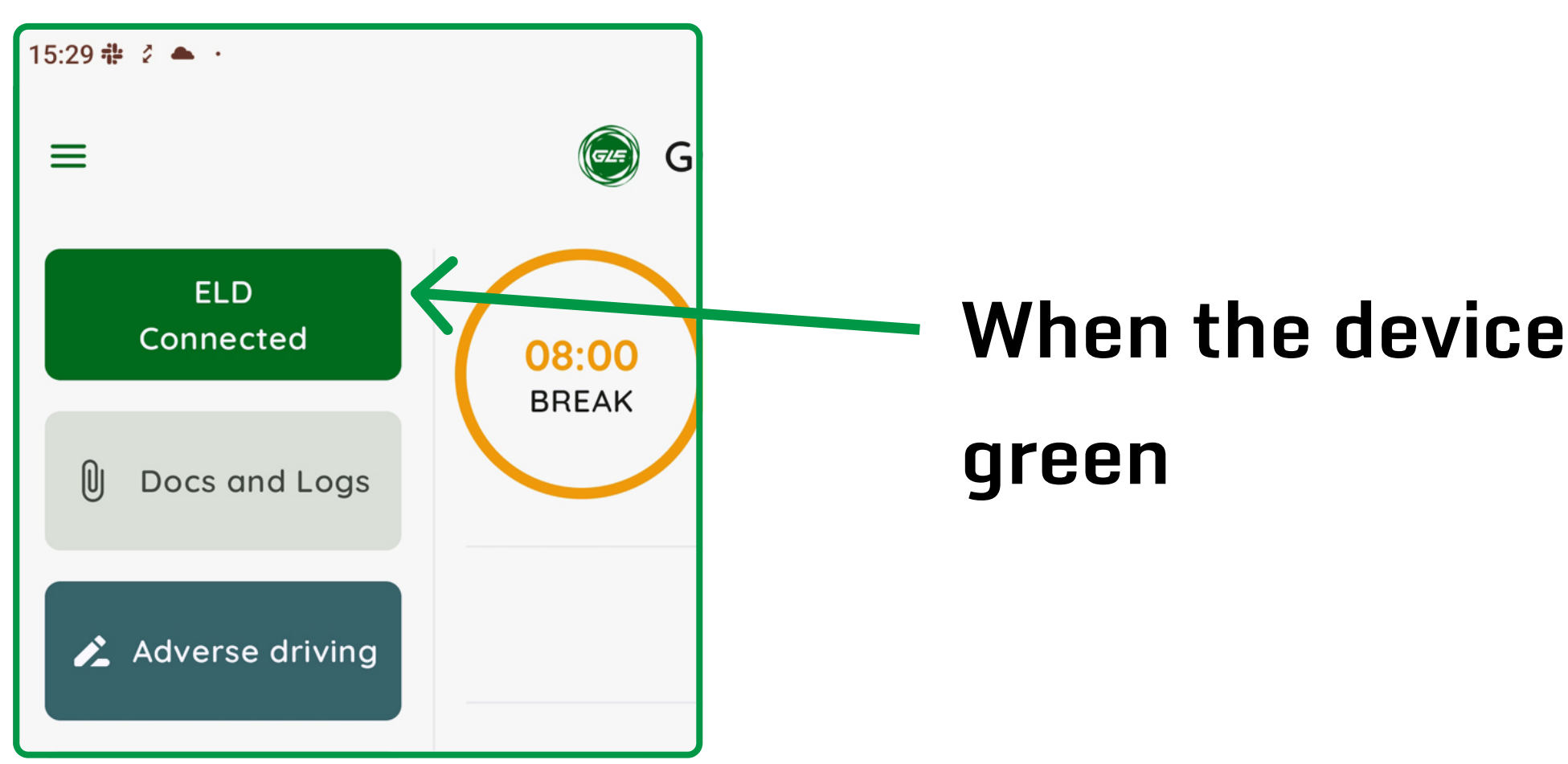

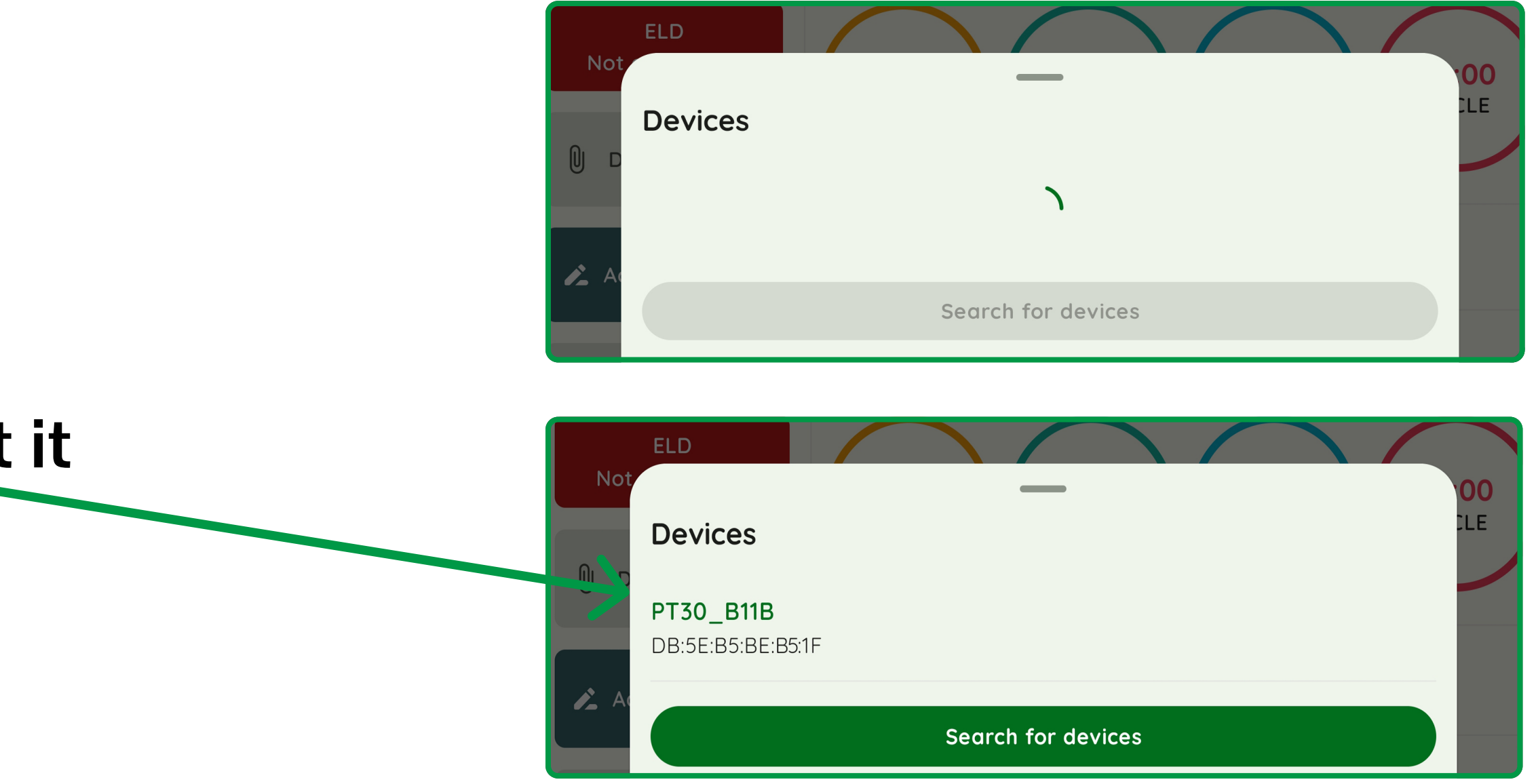

## Start your shift

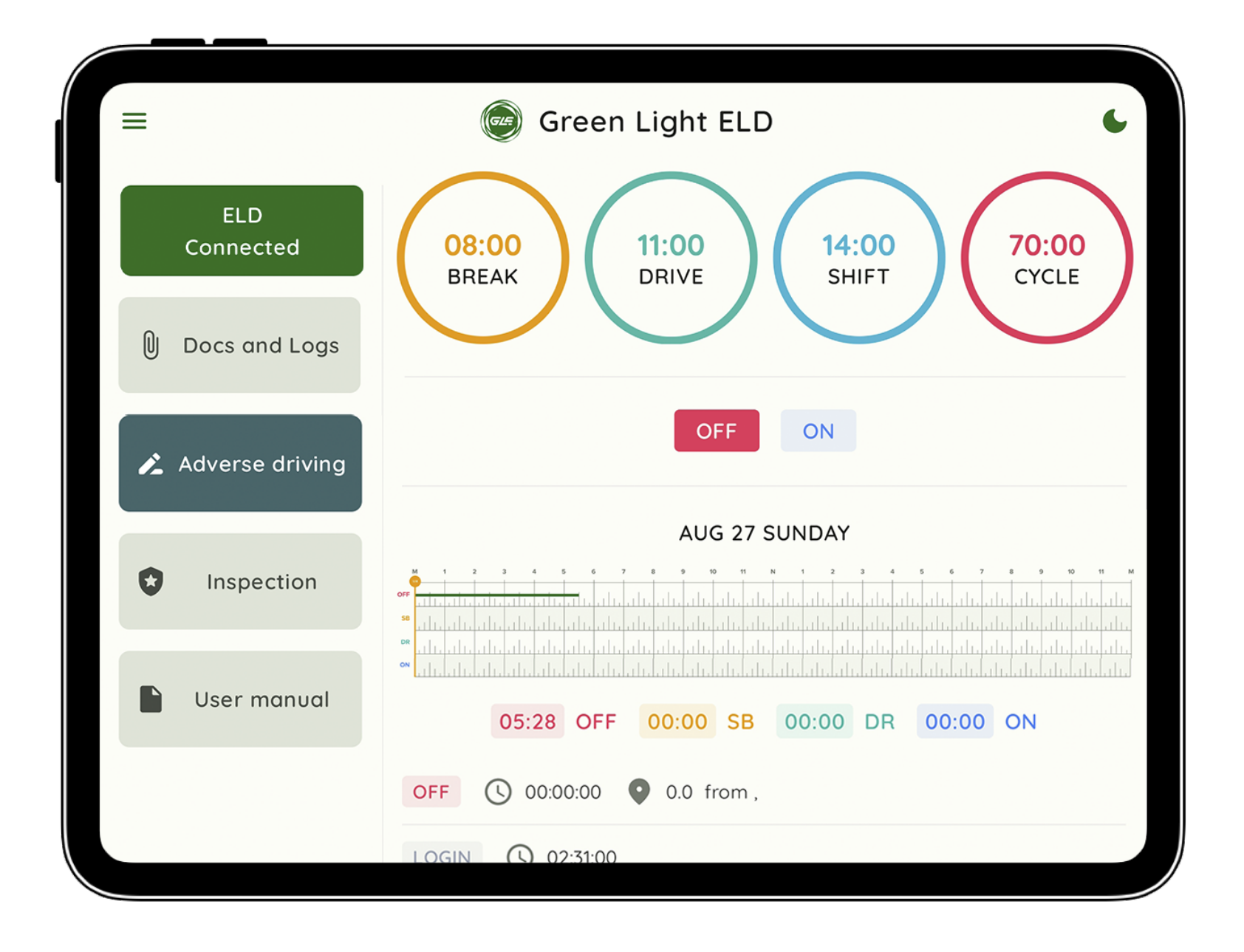

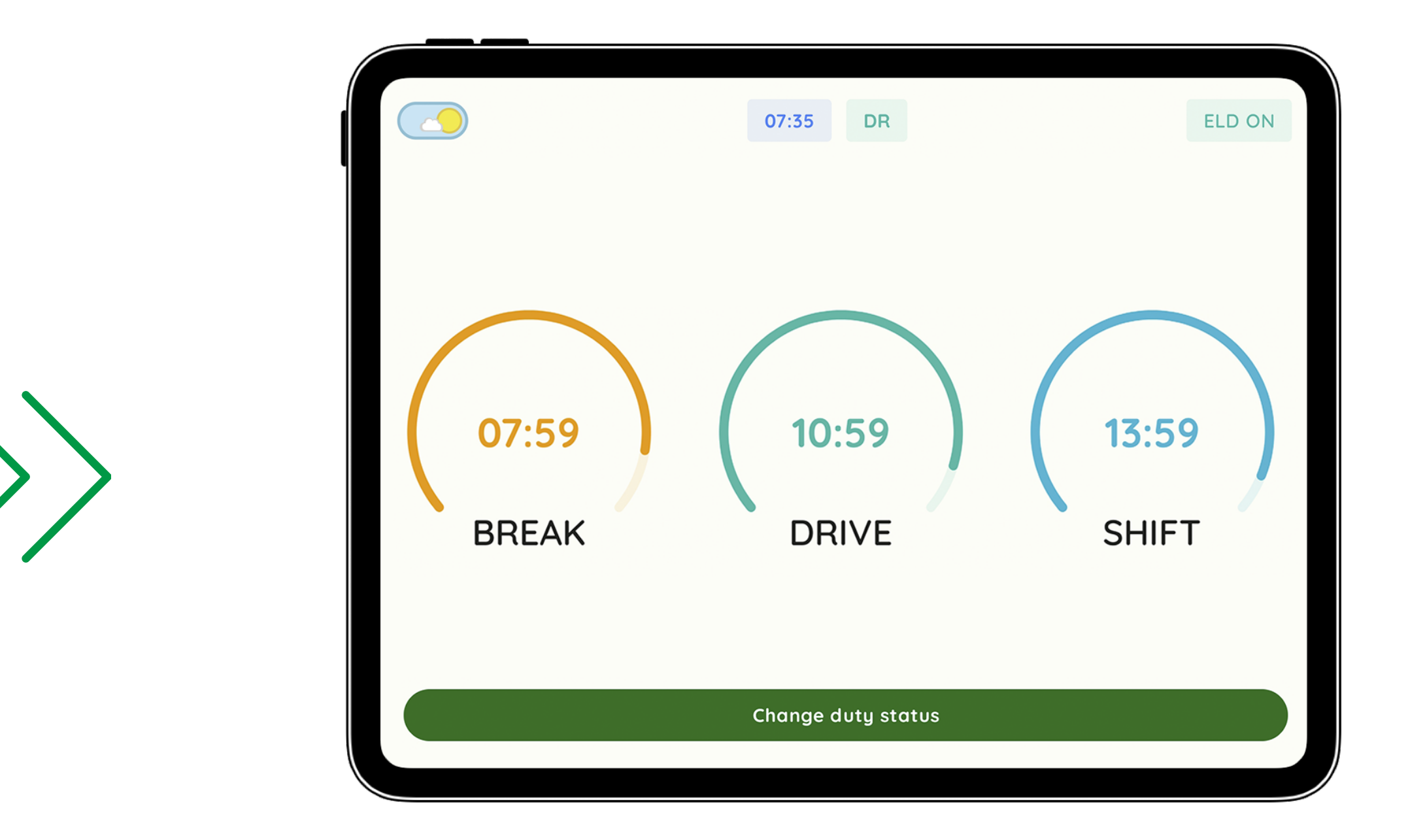

When your vehicle is moving 5 mph or more, Green Light ELD will automatically update your current duty status to DRIVING and switch the app window to Driving mode.

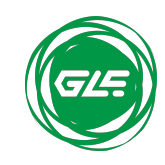

### Status change

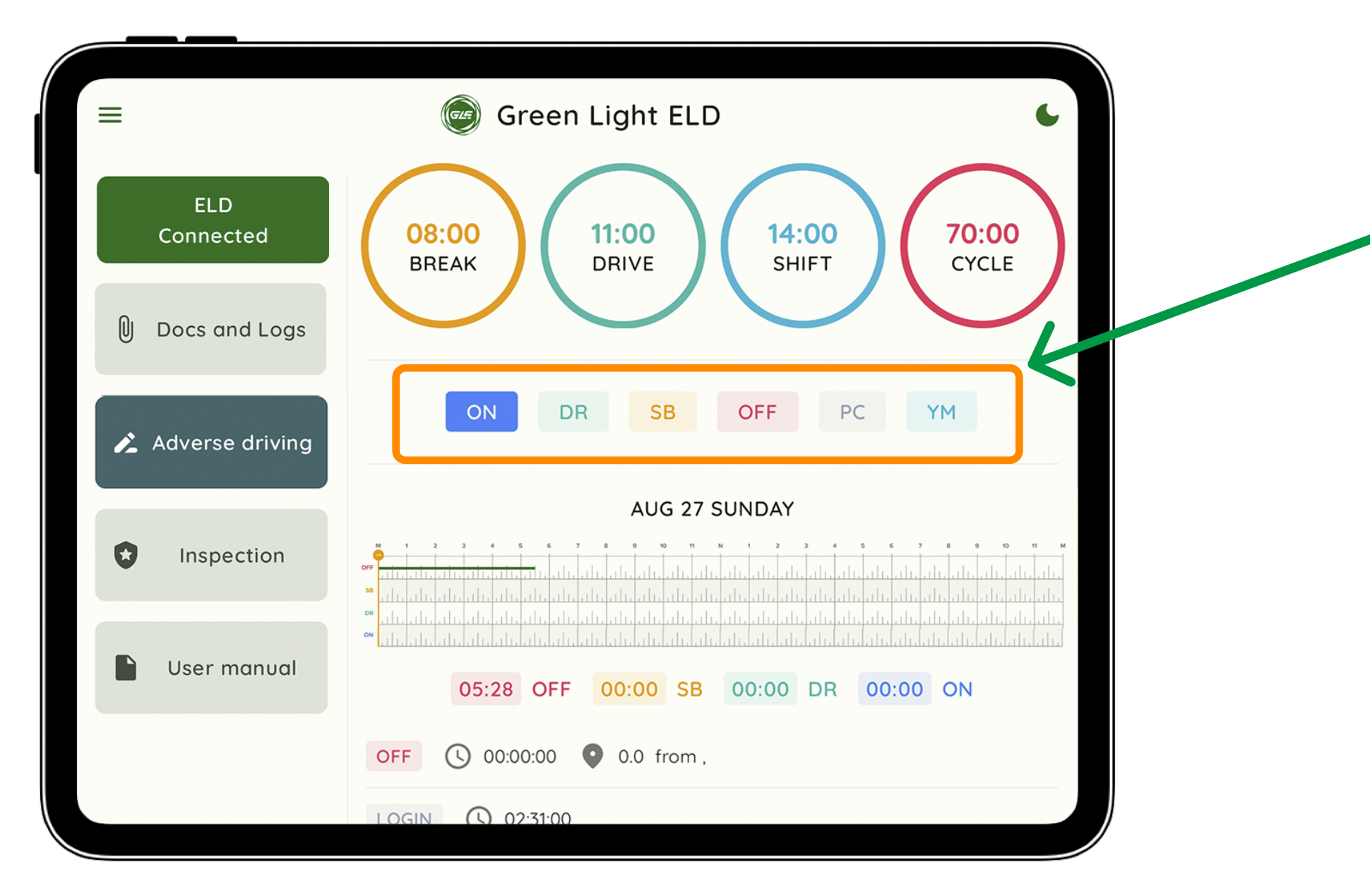

### Fill out the form and click "Sav

### You can choose another status depending on your situation

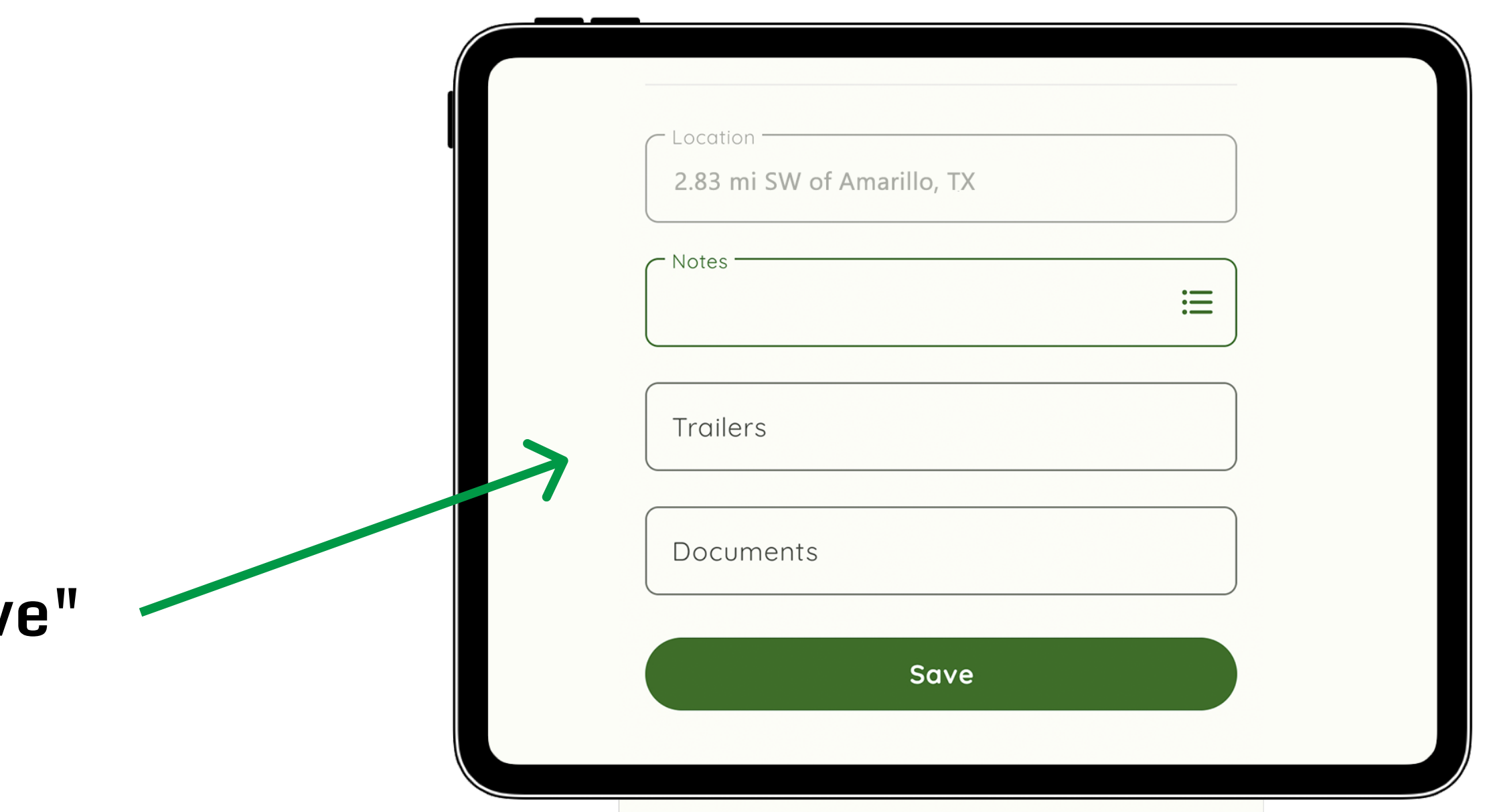

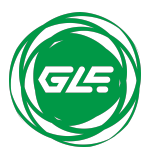

When the vehicle has stopped moving for 5 minutes, your duty status will automatically be set to On Duty (ON) (not driving).

## **Showing Logs to Officers**

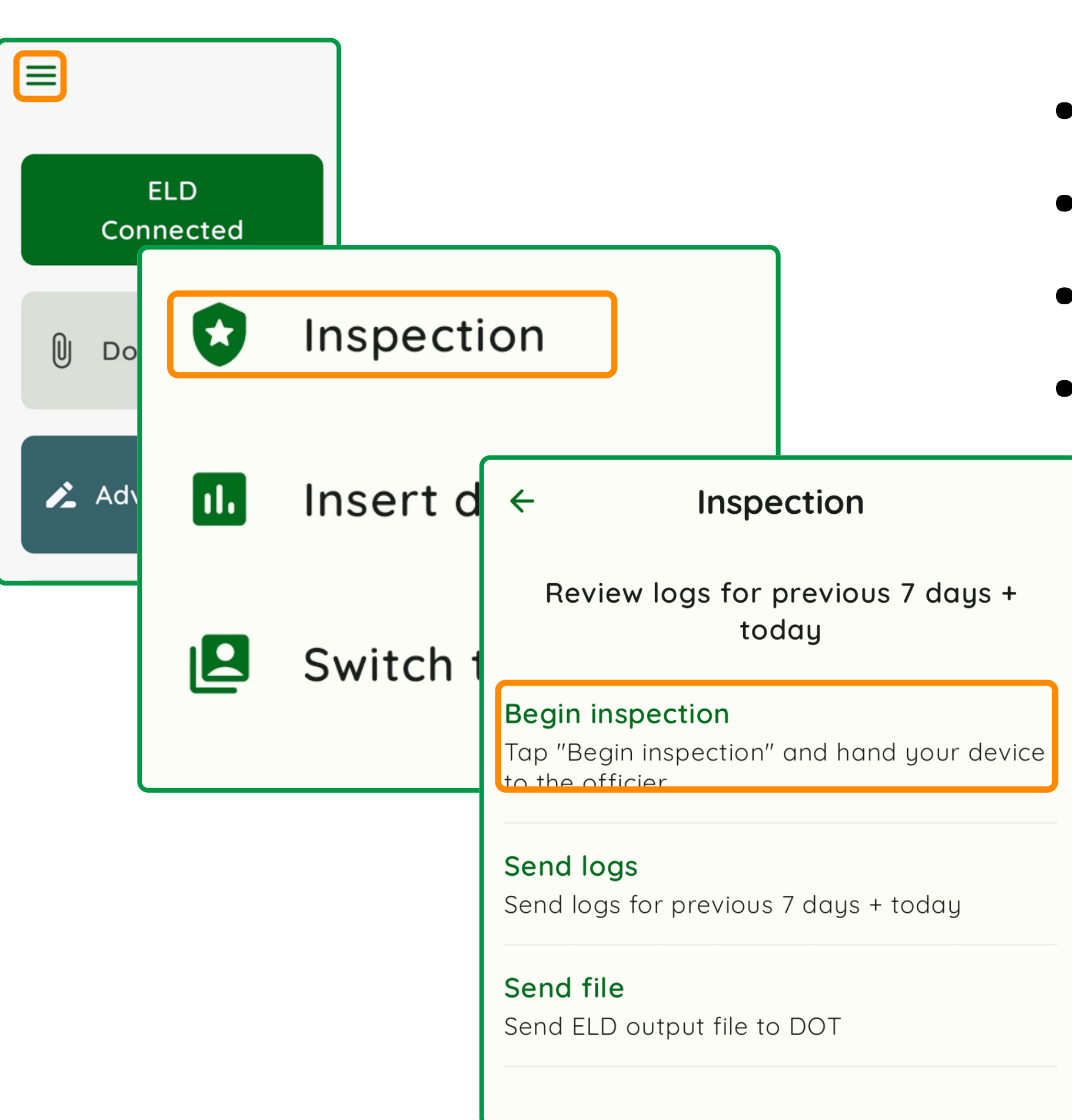

7 Driver App User Guide

- Tap the burger menu in the top left corner
- Select "Inspection"
- Tap "Begin inspection"
- Show your 8 day summary logs to the officers

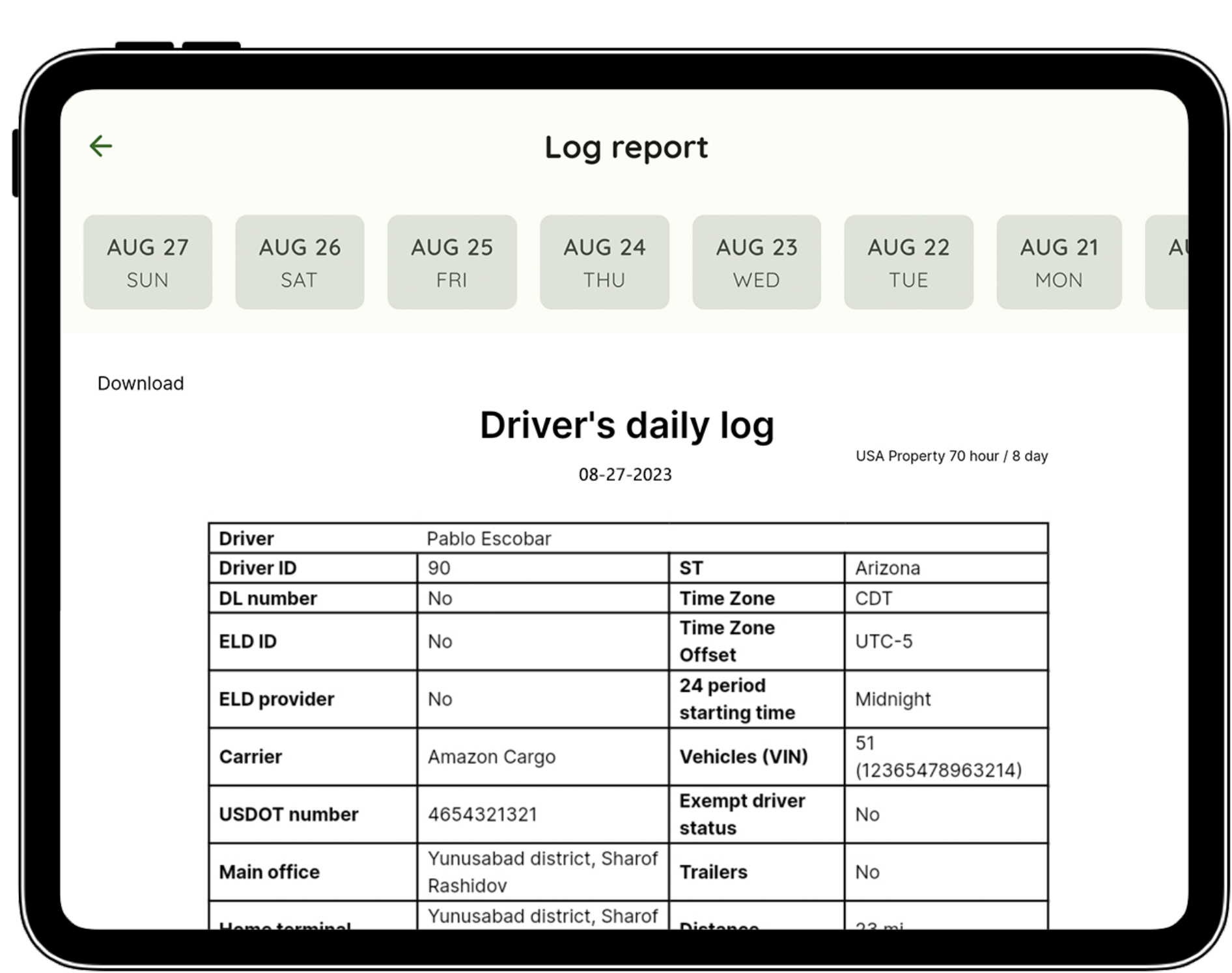

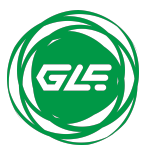

## **Send Logs by Email**

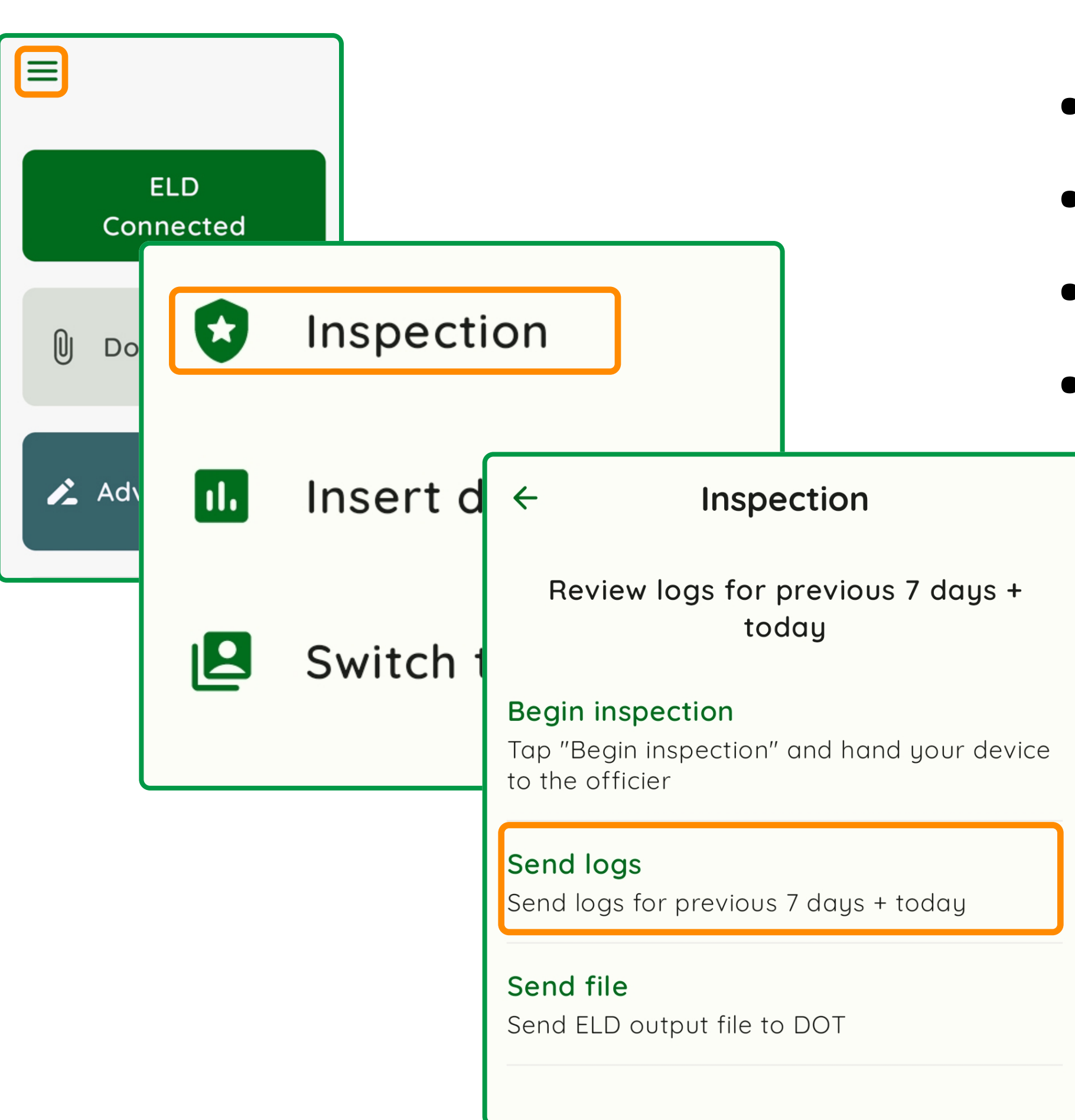

- Tap the burger menu in the top left corner
- Select "Inspection"
- Tap "Send logs"
- Enter the email and tap "Send"

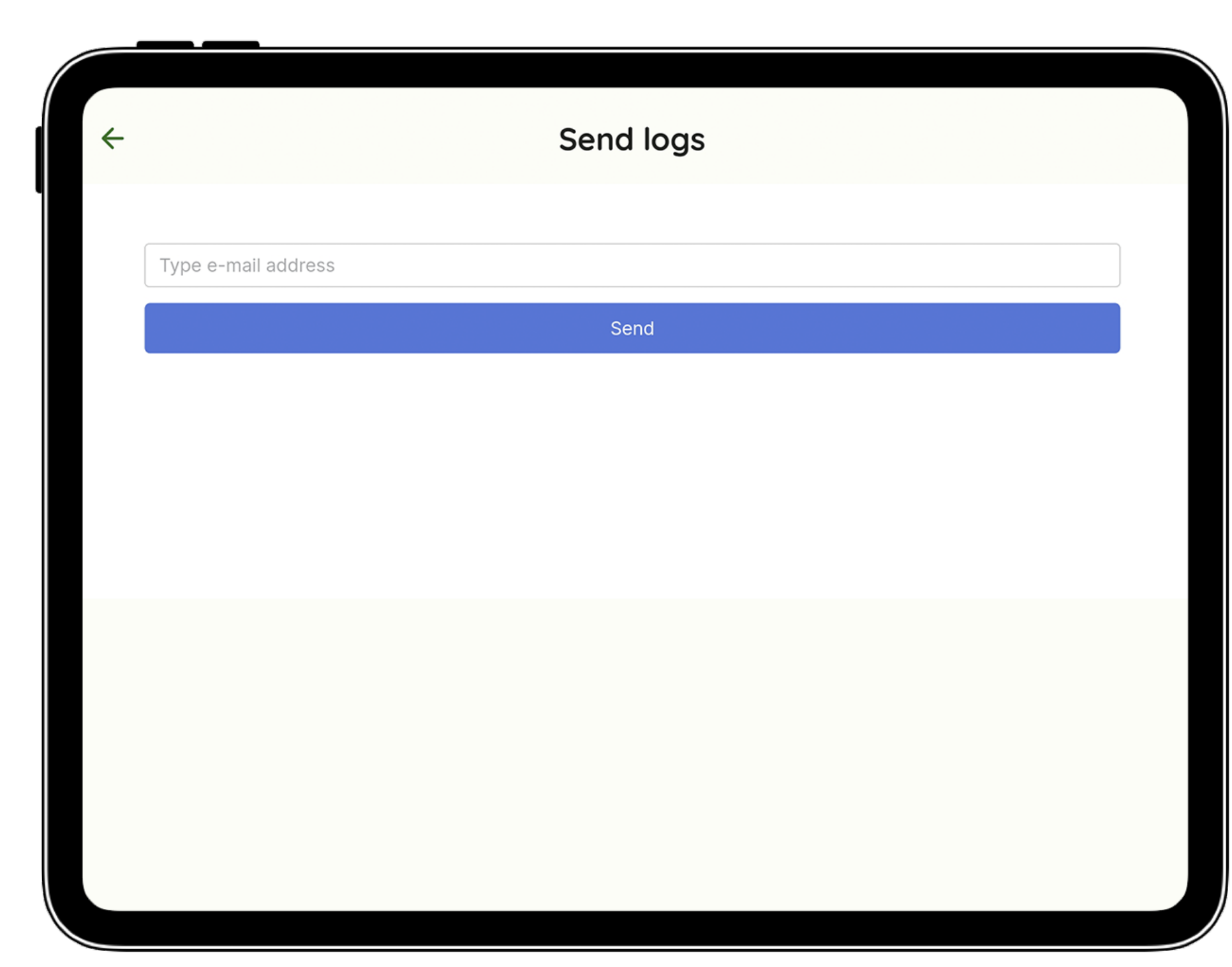

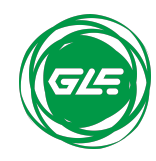

## **Send ELD output file to DOT**

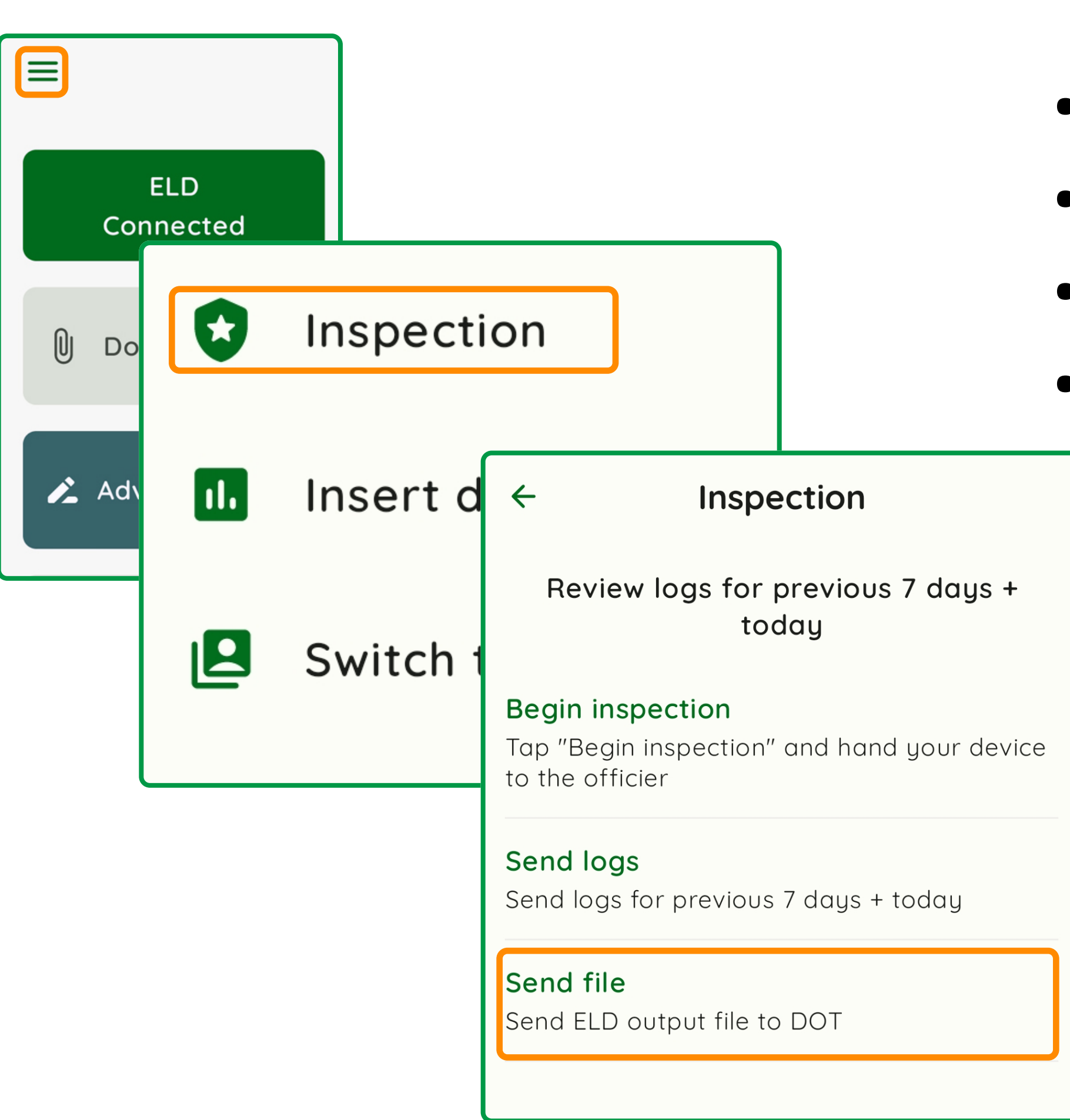

9 Driver App User Guide

- Tap the burger menu in the top left corner
- Select "Inspection"
- Tap "Send file"
- Write your comment and tap "Send"

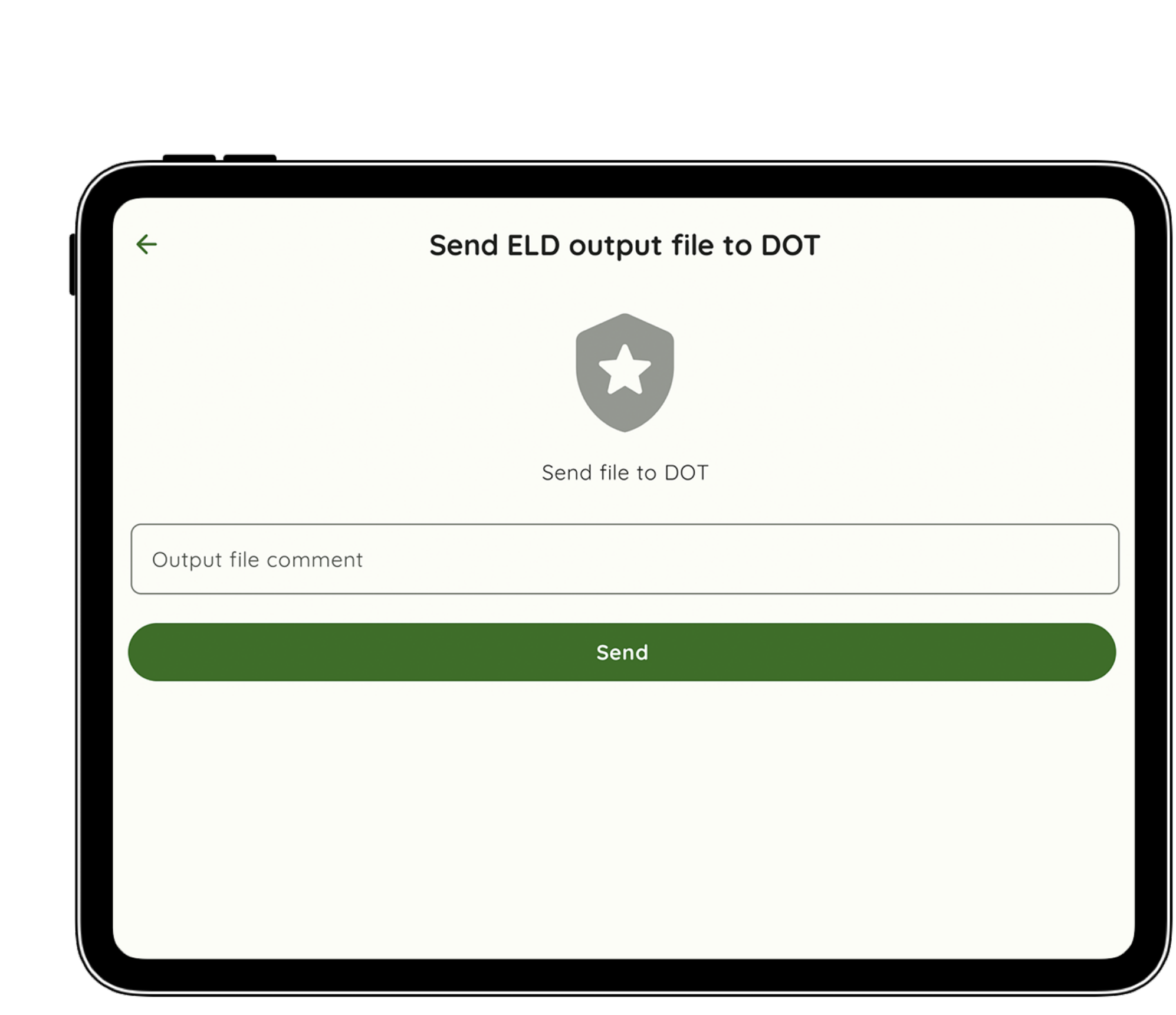

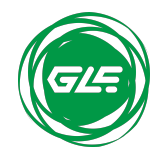

## **Managing Malfunctions of App**

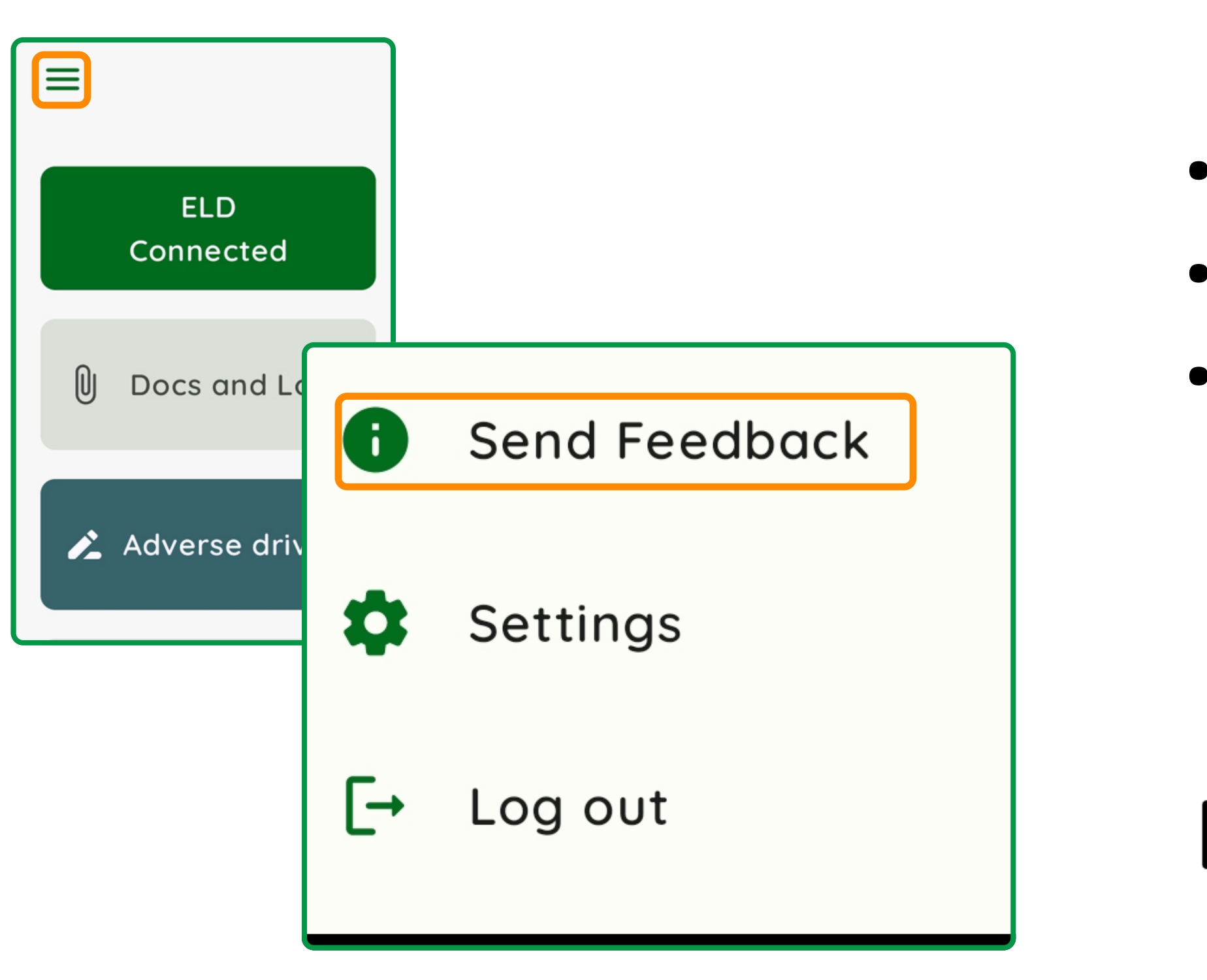

10 Driver App User Guide

- Tap the burger menu in the top left corner
- Select "Send Feedback"
- Describe your issue and tap "Send"

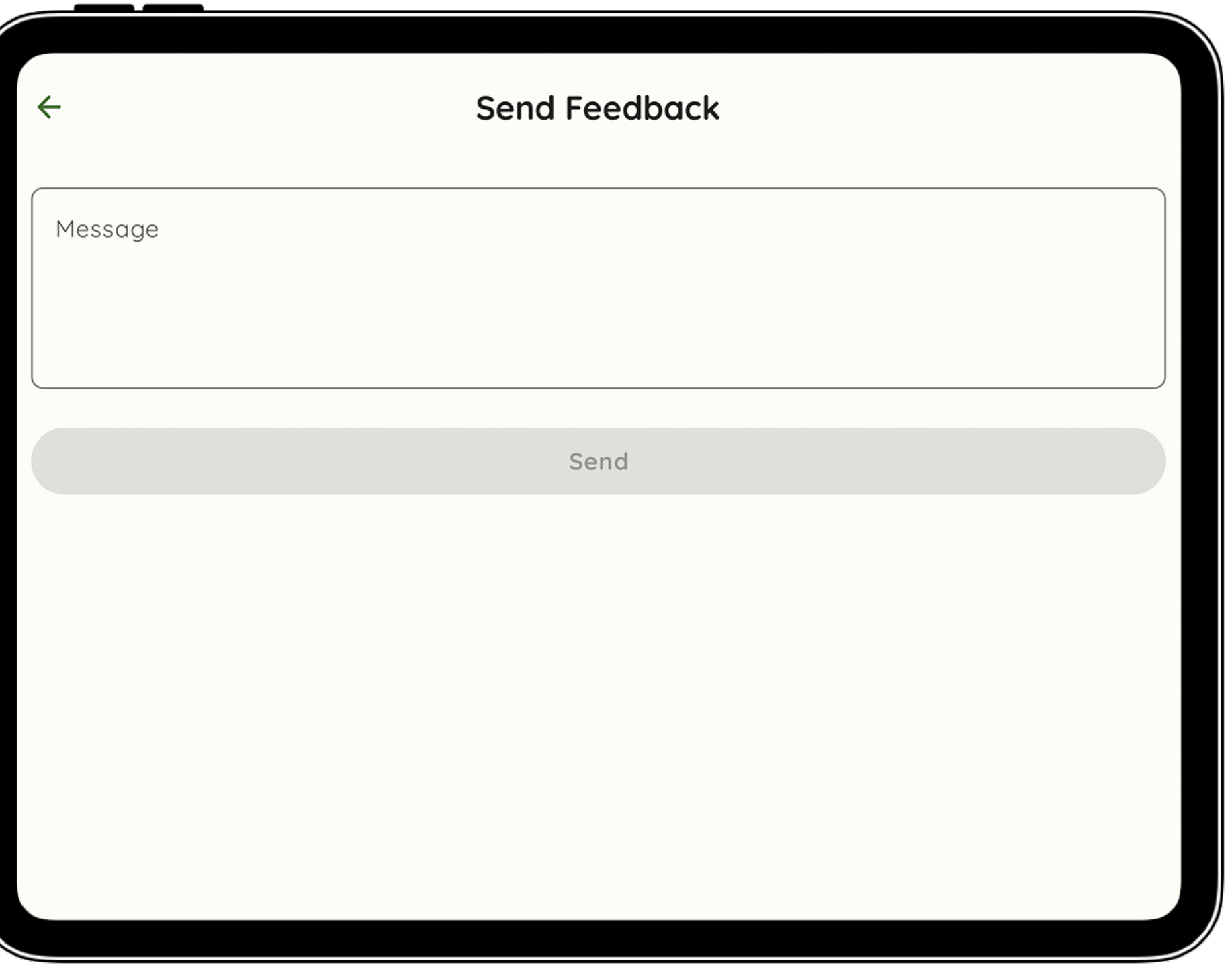

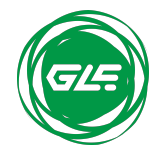

support@greenlighteld.com

## Managing Malfunctions of ELD

### DRIVER (in accordance with §395.34(a)) MUST

### motor carrier must

- the last seven days on graph-grid paper logs that comply with §395.8
- Notify his motor carrier of the malfunction within 24 hours Reconstruct his records of duty status for the current 24 hours and Continue to keep paper logs until the ELD is serviced and brought
- back into compliance

- Correct, repair, replace, or service the malfunctioning ELD within eight days of discovering the condition or a driver's notification to the motor carrier, whichever occurs firs
- Require the driver to maintain paper RODS (record of duty status) until the ELD is back in service

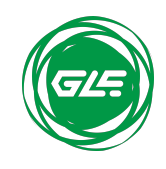

11 Driver App User Guide  $\left(\sqrt{a}\right)$  support@greenlighteld.com

## ELD malfunction codes and causes

- P Power Compliance (The Vehicle Gateway was unable to read the engine's power status)
- E Engine synchronization (The Vehicle Gateway was unable to read engine data such as the odometer or engine hours)
- T Timing Compliance (The ELD's internal clock in the vehicle has not yet synchronized with the server that resulted in a time deviation of  $10+$  minutes)
- L Positioning Compliance (The ELD has accumulated more than 60 minutes without a GPS lock within a 24- hour period)
- $R$  Data Recording (The ELD does not have sufficient storage capacity to record ELD events)
- roadside inspection)
- > O Other detected malfunction

• S - Data Transfer Compliance (The ELD has failed to transfer the driver's logs to the DOT as requested during a

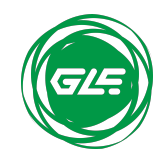

12 Driver App User Guide  $\left(\sqrt{2\pi}\right)$  support@greenlighteld.com